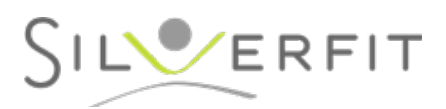

## **Instructions to connect the SilverFit Mile to the internet**

**In case you connect the SilverFit Mile to the internet with an ethernet cable, you can directly use the online features.** 

**In case you connect the SilverFit Mile to the a Wi-Fi network, you should follow the steps below.** 

## **Step 1: Open the Internet configuration panel:**

Turn on the system and wait until the SilverFit Mile has started.

Open the menu on the top right corner.

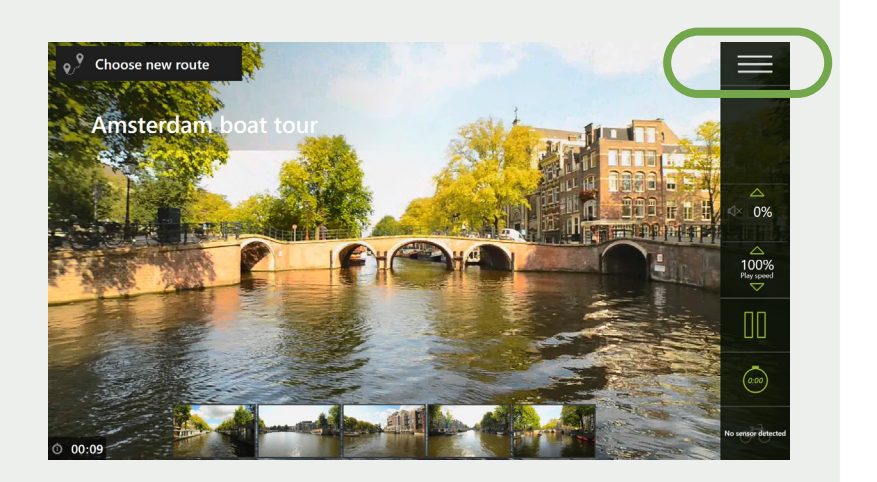

Click the **'Internet'** heading in the menu. Here you can see the current network connection status.

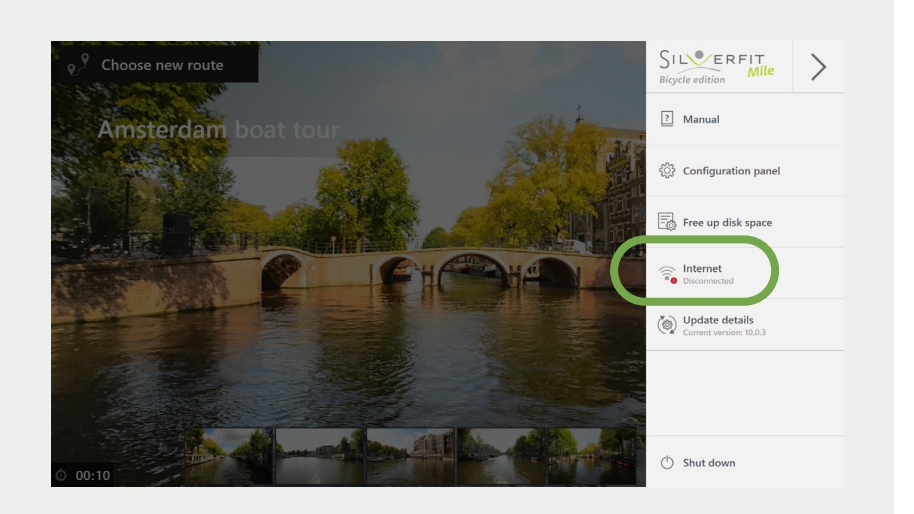

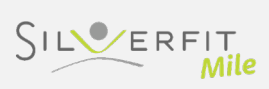

## **Step 2: Connect to the Wi-Fi network:**

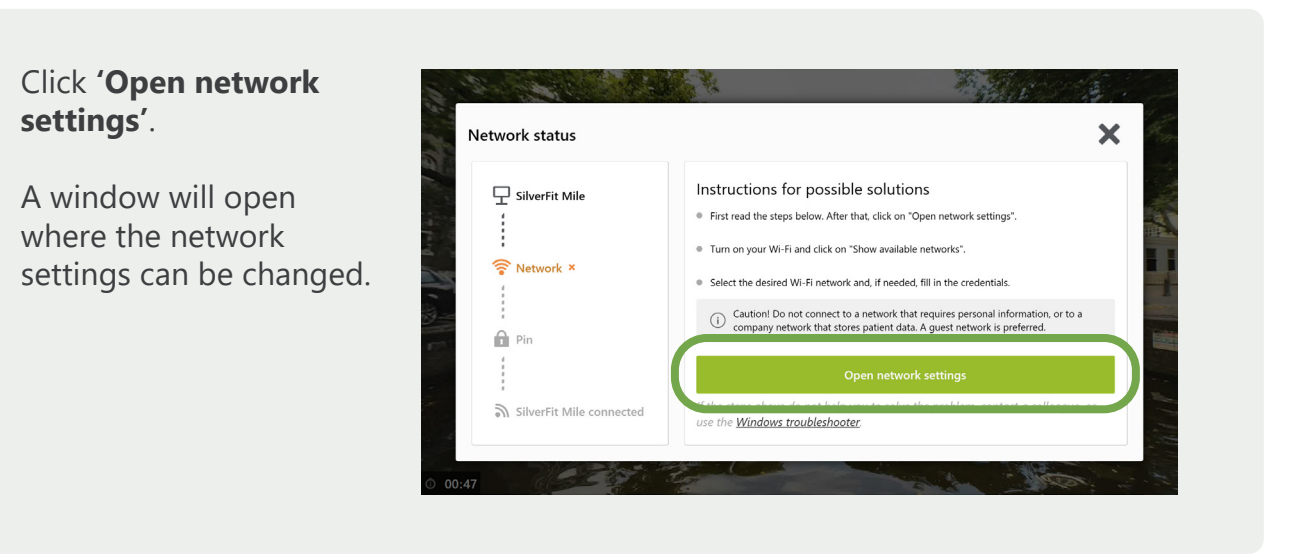

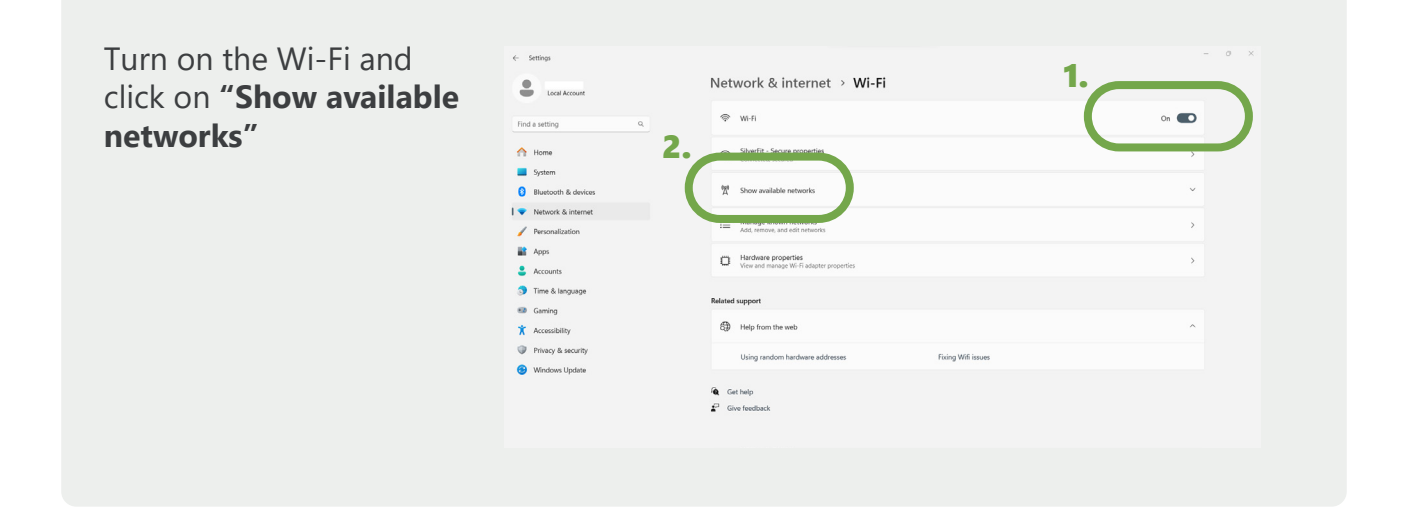

Select the Wi-Fi network you want to connect to and fill out the password if required.

**Attention! Do not connect to a network that requires your personal login details or to a company network where patient data is saved. A guest Wi-Fi network is preferred.** 

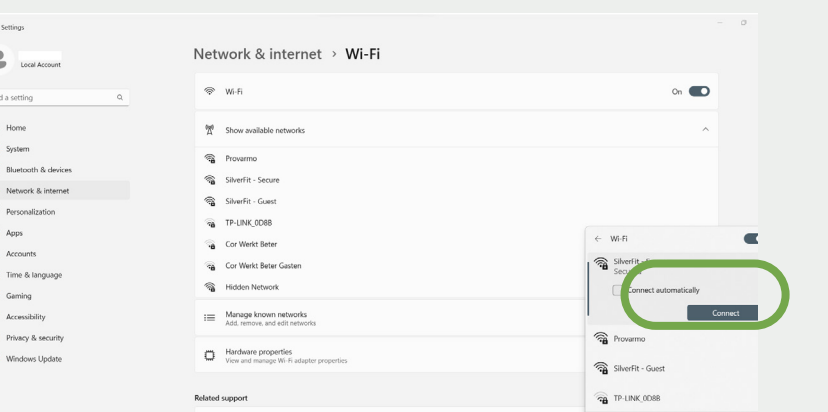

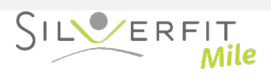

Return to the SilverFit Mile program by clicking on the bicycle icon at the bottom of the screen.

Congratulations, your SilverFit Mile is now connected

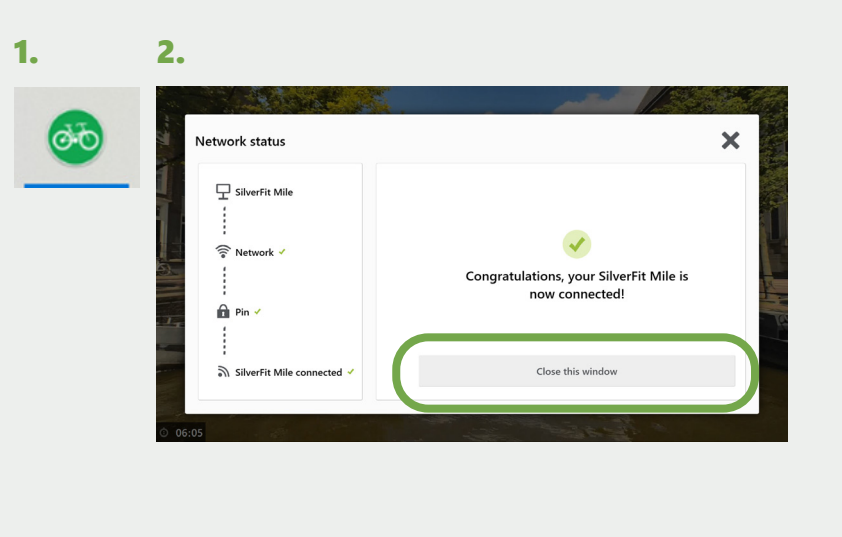

## **Check the current network connection status:**

Turn on the system and wait until the SilverFit Mile has started. Open the menu on the top right corner.

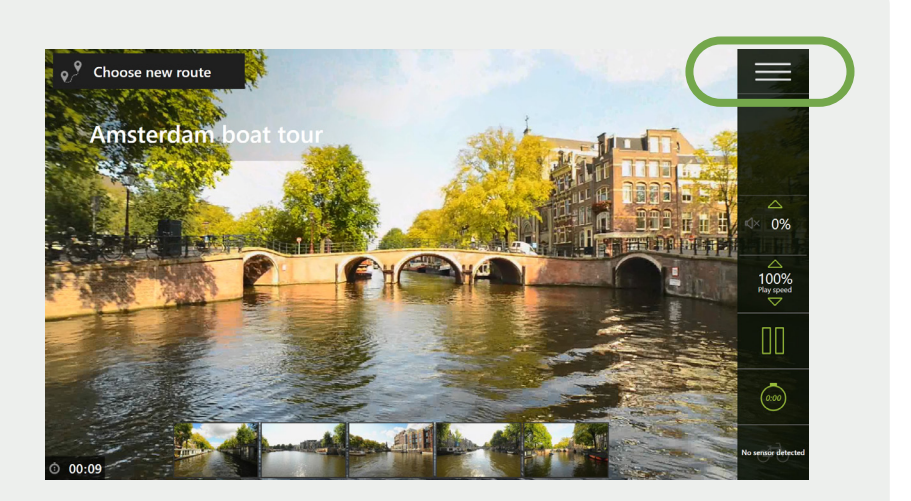

Click the 'Internet' heading in the menu. Here you can see the current network connection status. If the system is disconnected, click this button for help connecting to the internet.

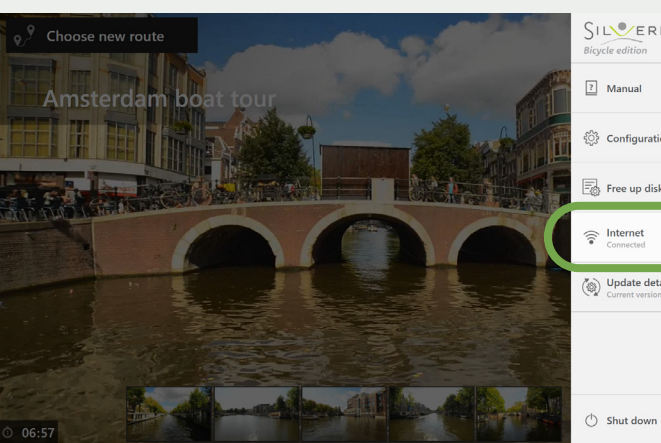

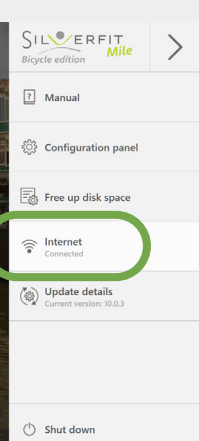

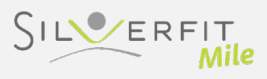